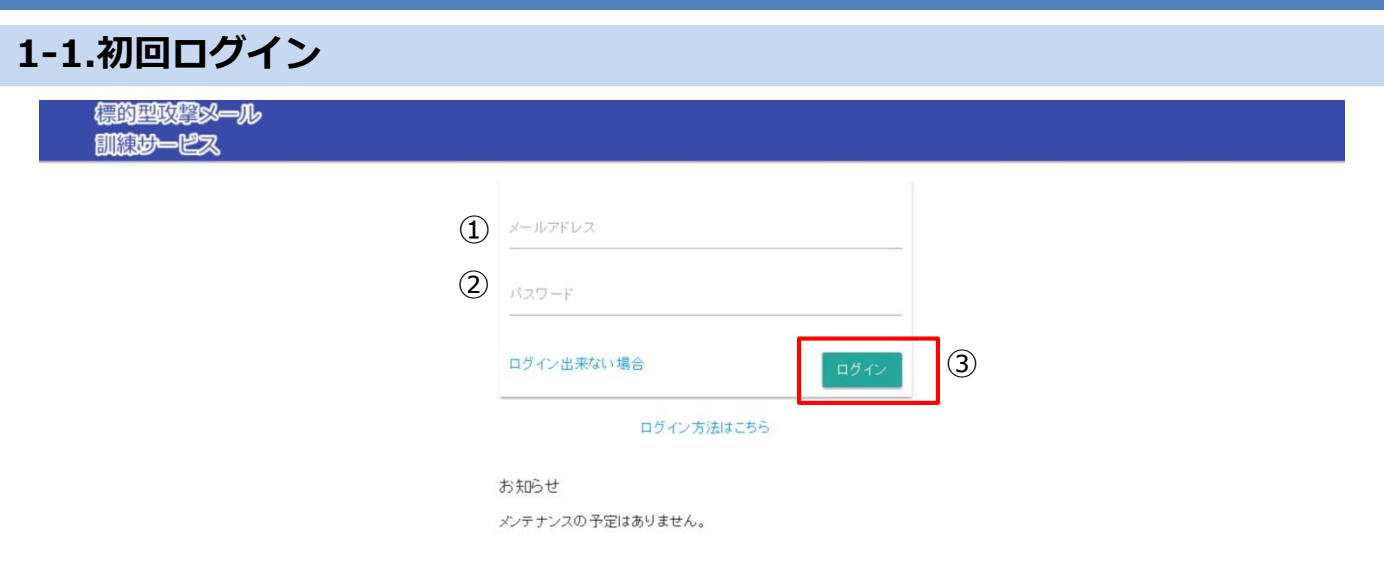

- ① ログインID用のメールアドレスを入力してください。
	- ※ 申請いただいた訓練管理者もしくはご担当者宛に送付される「標的型攻撃メール訓練サービス(登 録完了通知)」という件名のメールに、ログインID (およびURL) が記載されています
- ② 初期パスワードを入力してください。
	- ※ 申請いただいた訓練管理者もしくはご担当者宛に送付される「標的型攻撃メール訓練サービス(初 期パスワード)」という件名のメールに、初期パスワードが記載されています
	- ※ 新たに訓練管理者の登録がされた場合も、初回ログインと同様の流れで初期パスワードをお客様 任意のものに変更していただきます(「標的型攻撃メール訓練サービス(管理者登録通知)」とい う件名のメールに、初期パスワードが記載されています)
- ③ 上記を入力後、【ログイン】ボタンを押下します。

※ **初回ログイン時の入力ミスによりログインが規制された場合、 [ログイン出来ない場合]から パスワード再設定はできませんので、提供事業者にお問合せの上、規制を解除してください。**

1

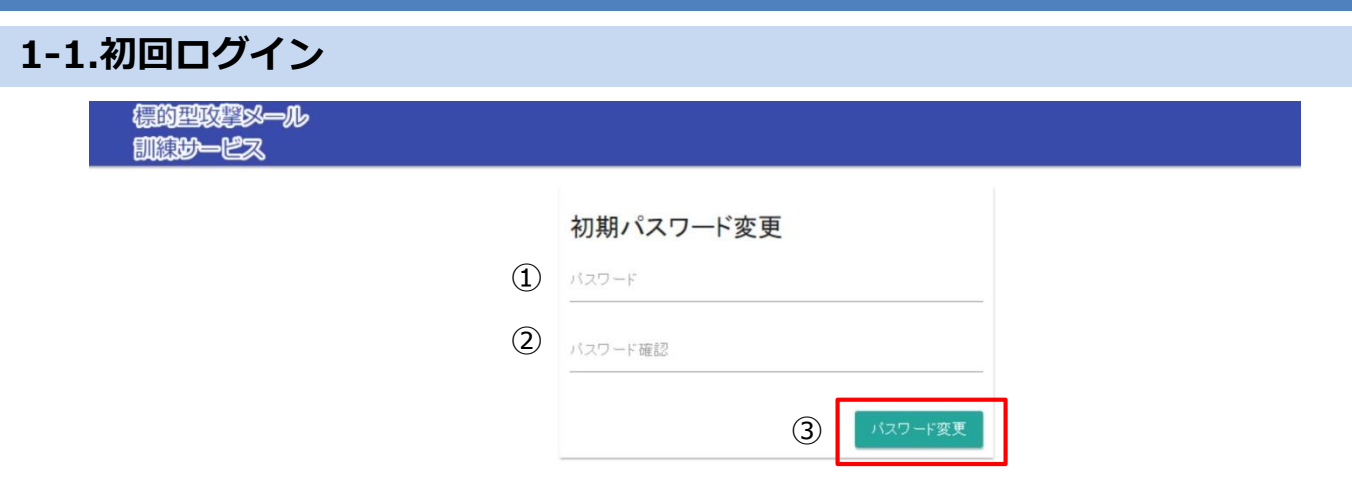

- 初期パスワードを変更します。今後ログインに使用するパスワードを入力してください。 ※ 初期パスワードと同じパスワードは登録できません
- 確認のため①で入力したパスワードを入力してください。
- 上記を入力後、【パスワード変更】ボタンを押下します。正常にパスワードが変更されると ログインが実行され、ホーム画面が表示されます。

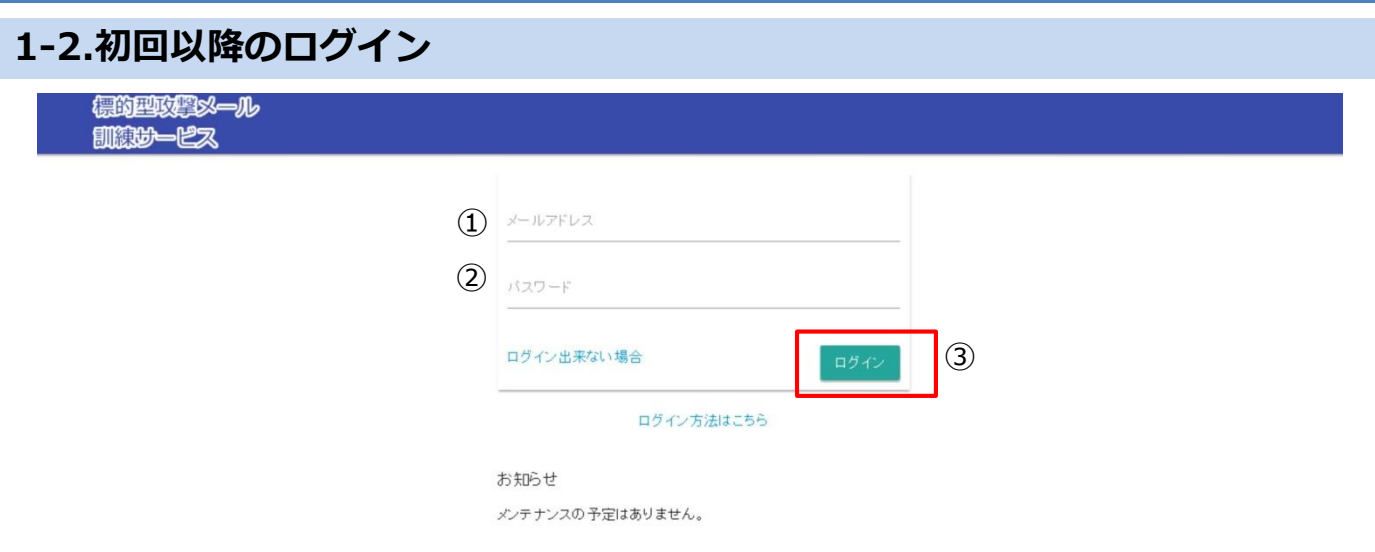

- ① ログインID用のメールアドレスを入力してください。
	- ※ 申請いただいた訓練管理者もしくはご担当者宛に送付される「標的型攻撃メール訓練サービス(登 録完了通知)」という件名のメールに、ログインID (およびURL) が記載されています
- ② お客様ご自身で設定されたパスワードを入力してください。 ※ パスワードを忘れてしまった場合は、<1-4.[ログインパスワードの再設定](#page-4-0)>を実施してください
- ③ 上記を入力後、【ログイン】ボタンを押下します。認証に成功すると、ホーム画面が表示さ れます。

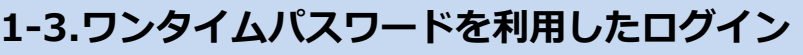

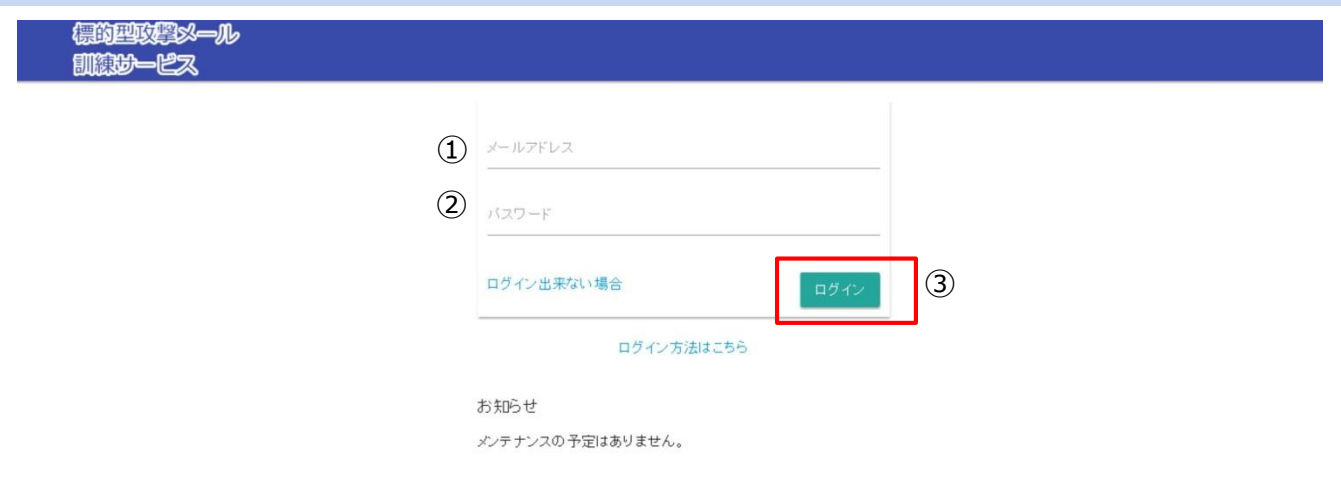

- ① ログインID用のメールアドレスを入力してください。「ログインにワンタイムパスワードを 使用する」にチェックの入っている管理者の場合、本機能が有効となります。
- ② お客様ご自身で設定されたパスワードを入力してください。
- ③ 上記を入力後、【ログイン】ボタンを押下します。

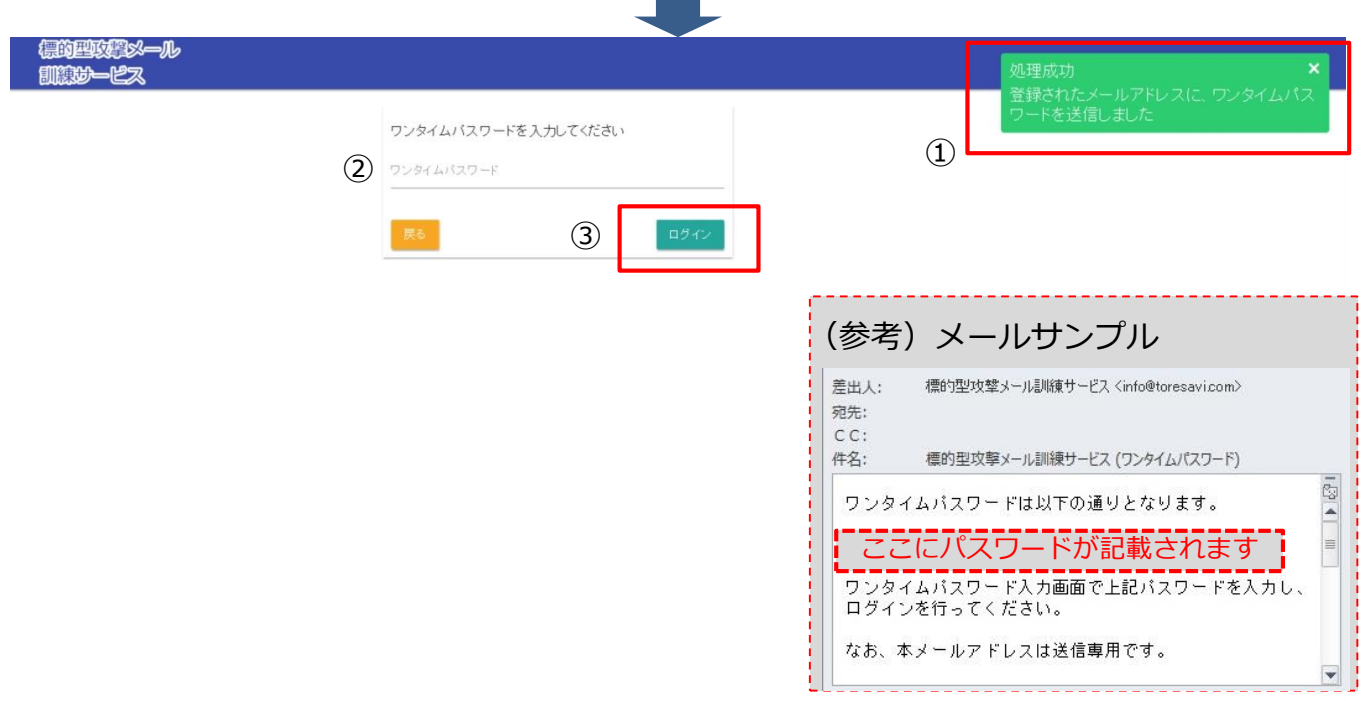

- ① ログインID用のメールアドレス宛に、(参考)メールサンプルのとおりワンタイムパスワー ドが通知されます。
- ② 通知されたワンタイムパスワードを入力します。
- ③ 上記を入力後、【ログイン】ボタンを押下します。認証に成功すると、ホーム画面が表示さ れます。

<span id="page-4-0"></span>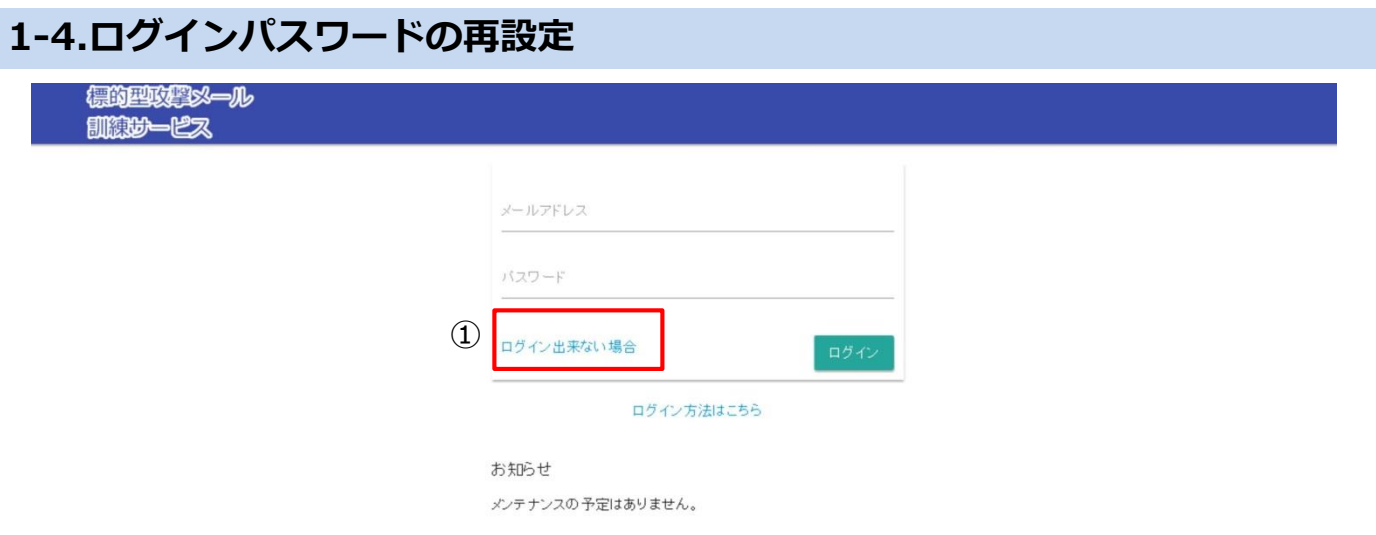

① ログインパスワードを忘れてしまった場合、パスワードを複数回誤ってアカウントロックさ れてしまった場合は、[ログイン出来ない場合]を押下します。

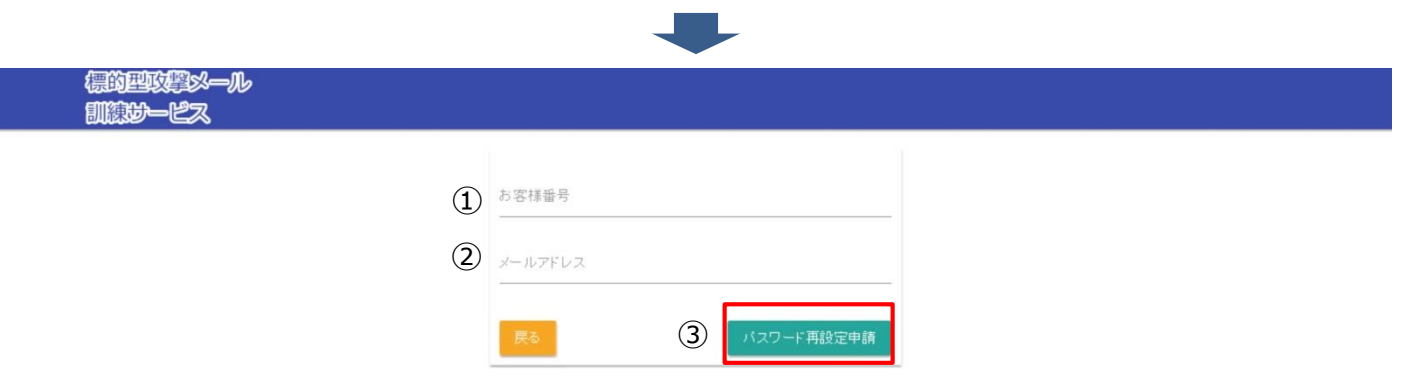

- ① お客様番号を入力します。お客様番号は、 2文字のアルファベット+8桁の数字です。 ※ お客様番号は、申請いただいた訓練管理者もしくはご担当者宛に送付される「標的型攻撃メール 訓練サービス(登録完了通知)」という件名のメールに記載されています
- ② ログイン用のメールアドレスを入力します。
- ③ 上記を入力後、【パスワード再設定申請】ボタンを押下します。 Update:2019/11/1

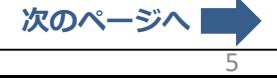

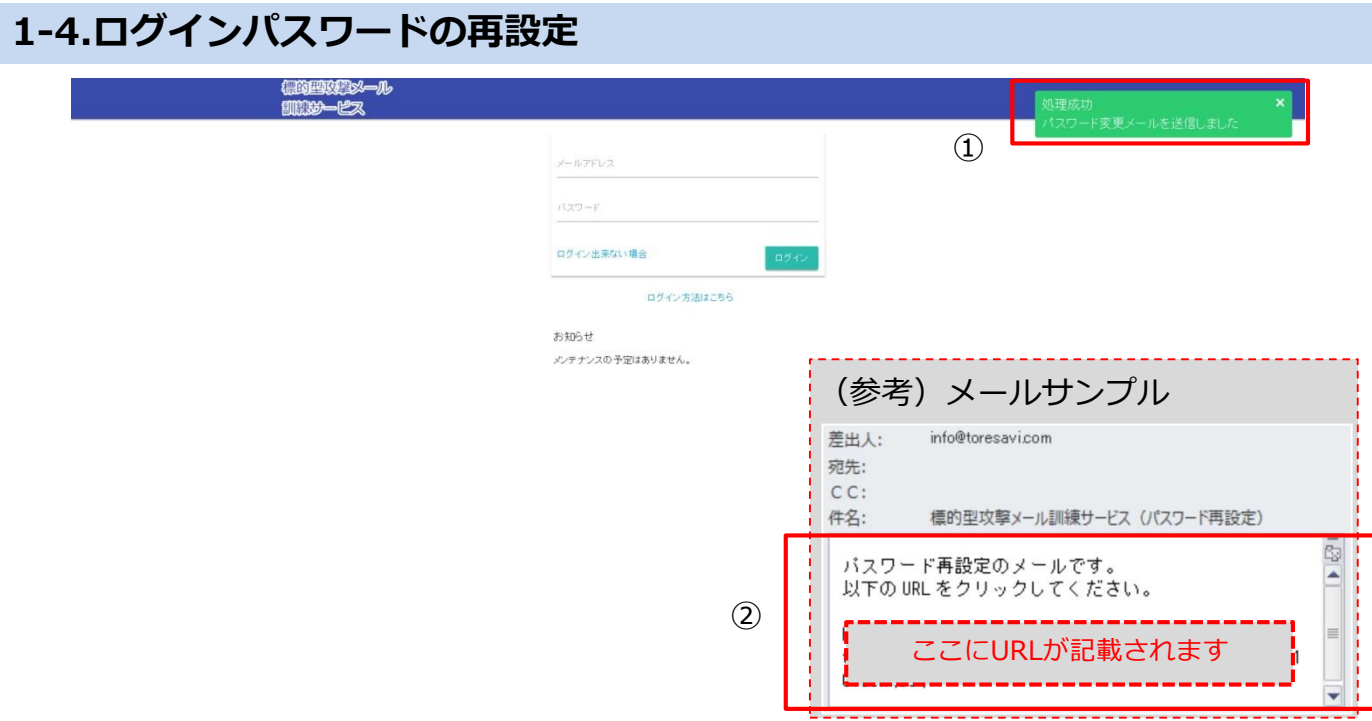

- ① パスワード再設定申請が正常に行われると、(参考)メールサンプルのとおりパスワード再 設定のメールが、ログイン用のメールアドレスに送信されます。
- ② パスワード再設定のメールに記載されている[URL]を押下します。

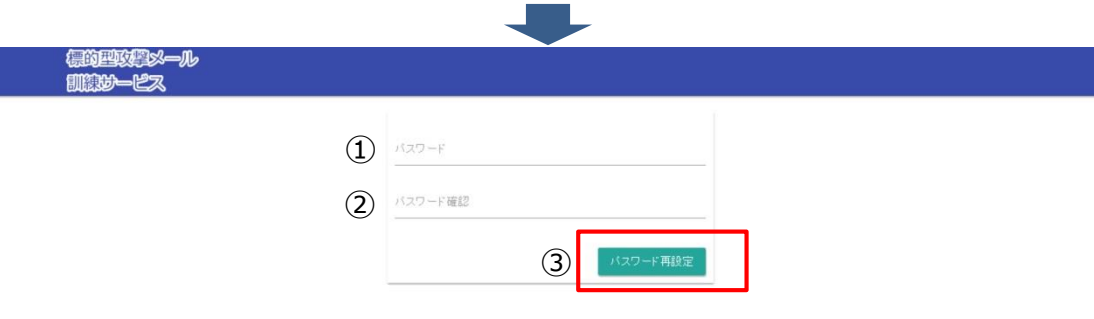

- ① パスワードを再設定します。ログインに使用するパスワードを入力してください。 ※ 再設定する前と同じパスワードは登録できません
- ② 確認のため①で入力したパスワードを入力してください。
- ③ 上記を入力後、【パスワード再設定】ボタンを押下します。正常にパスワードが変更される と、『パスワードを変更しました』メッセージが表示されるとともに、ログイン画面が表示 されます。再設定したパスワードでログインしてください。